## Vectors in WebAssign

When Webassign wants an answer as a vector you have a choice on how you enter the answer.

Method 1: You may use the less than symbol,  $\lt$ , and the greater than symbol,  $\gt$ , on the keyboard for your vector notation.

Method 2: If you click on the answer blank, you will bring up the  $calPada$  (as shown below) on the right side of the screen.

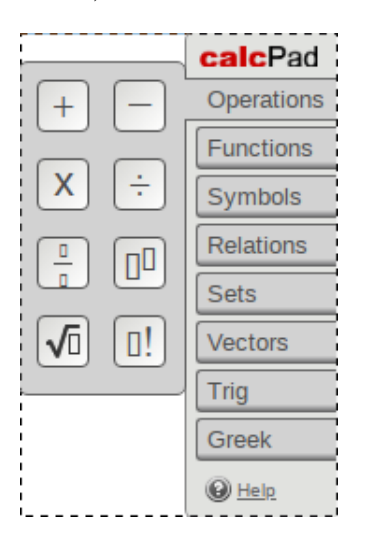

Click on the vector button and you will see the following.

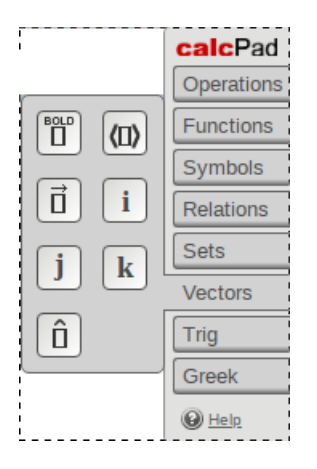

At this point you may click the right button in the top row for the vector notation that is equivalent to method 1, or use the i and j notation with the buttons in the second and third row.

Note: Do not use the i and j keys on the keyboard. Webassign does not recognize these as vector symbols.